# **MPLAB8 and Flow Charts**

# **ECE 376 Embedded Systems**

# **Jake Glower - Lecture #3**

 Please visit Bison Academy for correspondinglecture notes, homework sets, and solutions

# **Boot Loaders**

Programming a PIC Chip

- Option 1: External Programmer such as PICStart-Plus
- Option 2: Boot Loader
- Boot Loader
	- Program on the PIC Chip
	- Located at 0x000 to 0x799
		- Code must be offset by 0x800
	- Watches the serial port
	- If it sees a carriage return within 3 seconds of reset
		- It clears out the old program
		- It waits for a new program to be send via the serial port

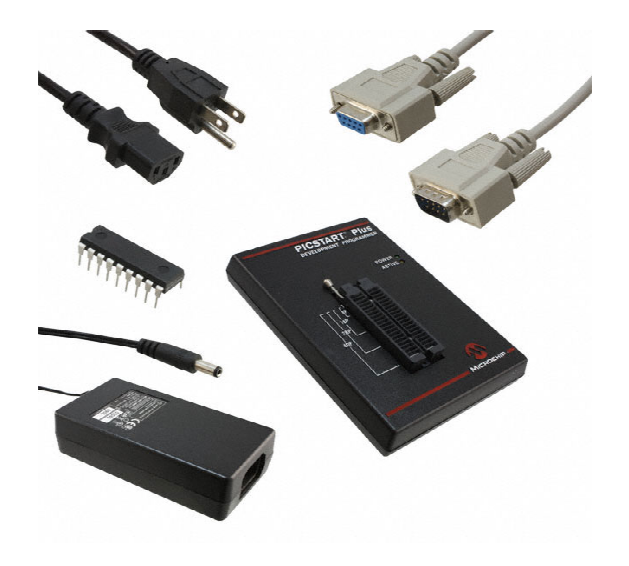

# **Assembler in MPLAB8**

Step 1. Create a new directory.

- Located on thumb drive works well
- X:\ECE376\ASM\Count
- Step 2. Start MPLAB8
- Step 3. Click on File New Project
- Project Wizard if this is a new project

This takes you through the process of starting anew project (i.e. a new program). Click OKDevice =  $\text{PIC}18\text{F}4620$  (next)

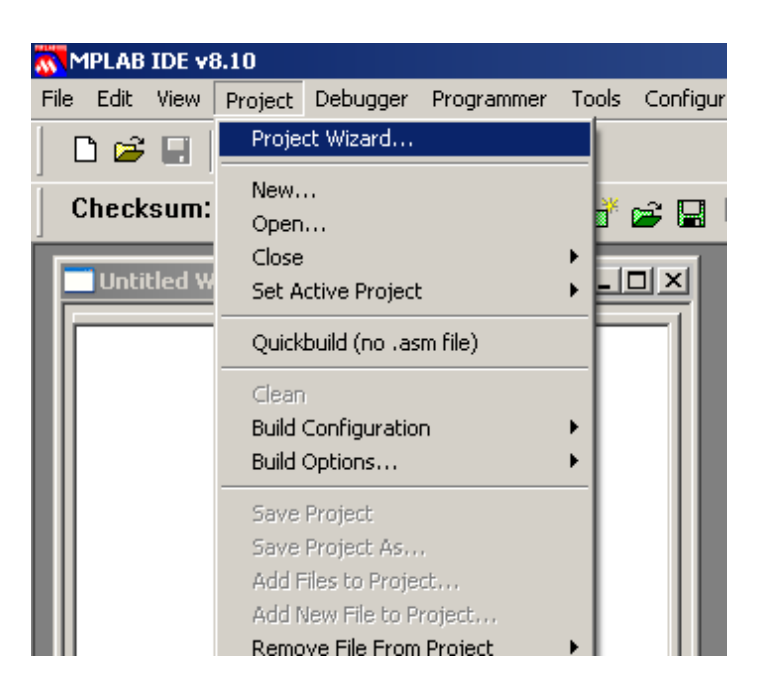

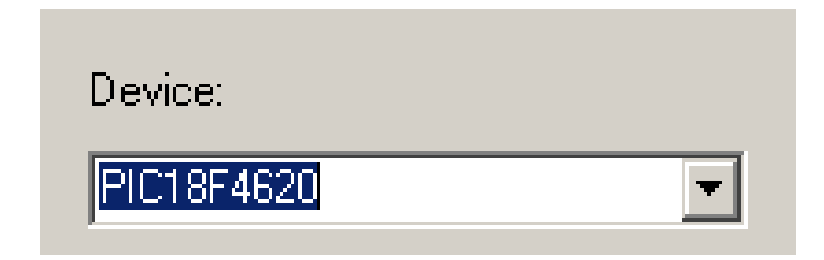

### Program Language is MPASM

Directory for Files: Select your directory

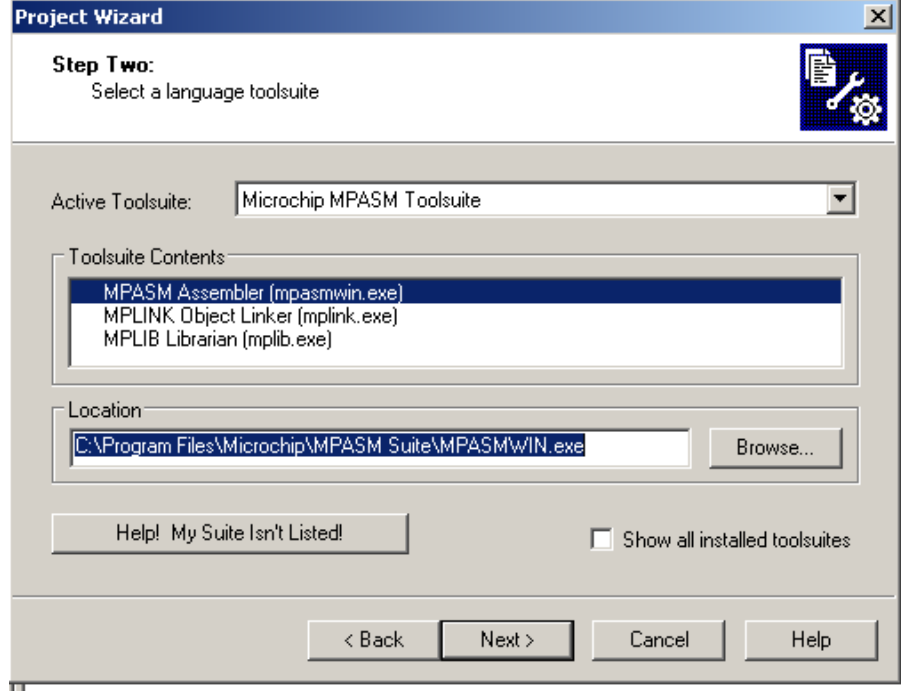

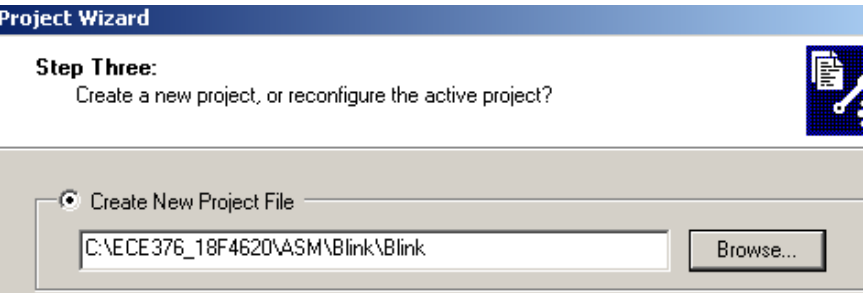

#### Click on View Project

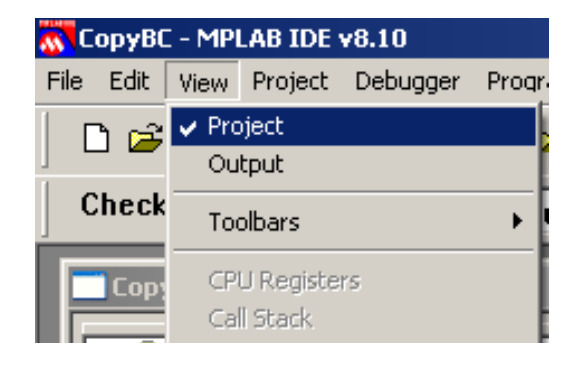

#### You should see the following:

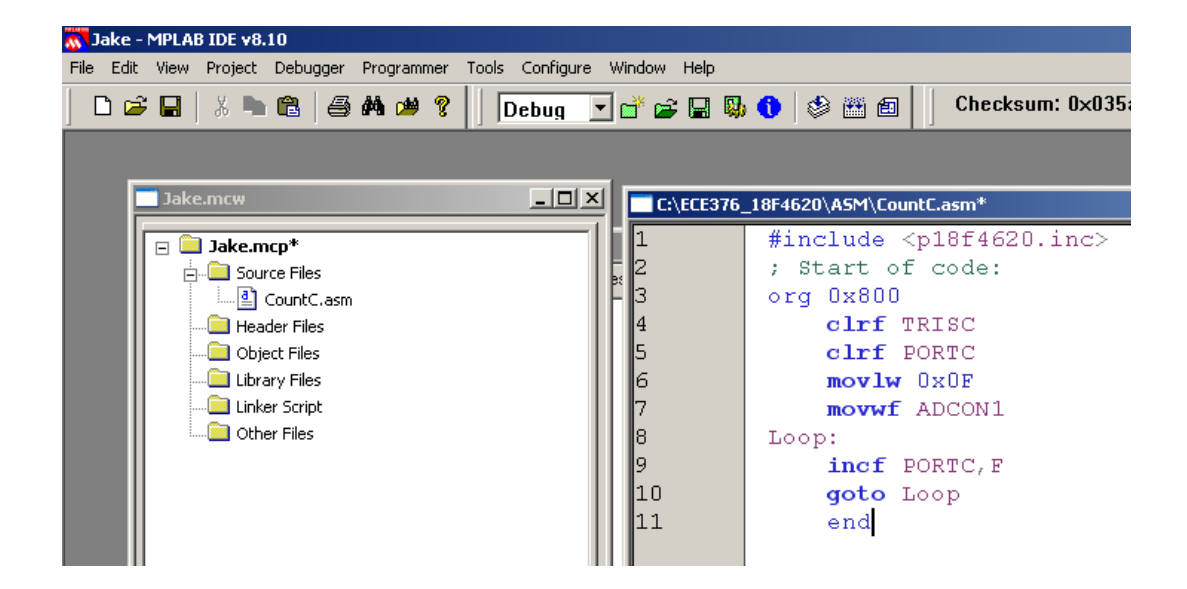

#### Change the default to decimal. Click on ProjectBuild Options Project

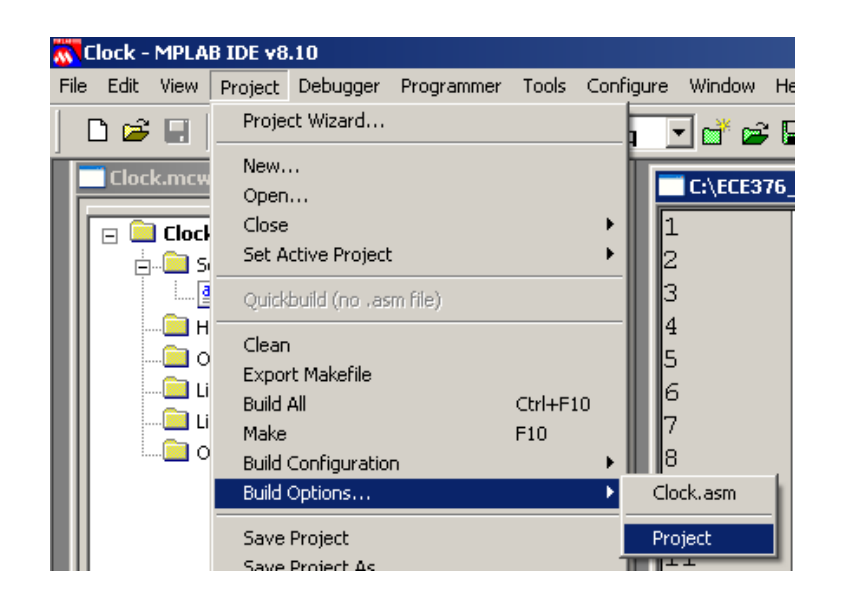

Click on MPASM anc select Decimal. This results in numbers like 100 representing 100 base10.

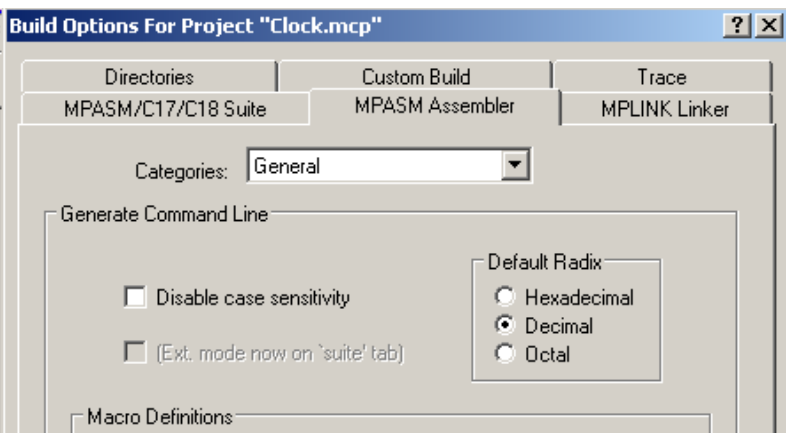

The source file is what you compile.

- If this is blank, right click on Source File and select the ASM file you wish to compile.
- If you don't have an ASM file yet, select File New edit a file, and save it as .ASM

To compile your code, click on Project Bulid All(or hit key F10)

If your program compiles correctly,you get the message 'Succeed'

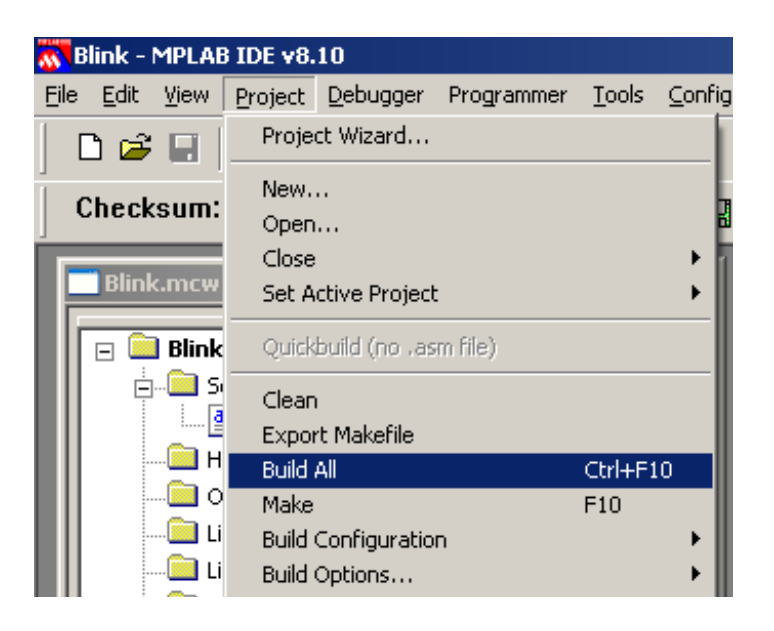

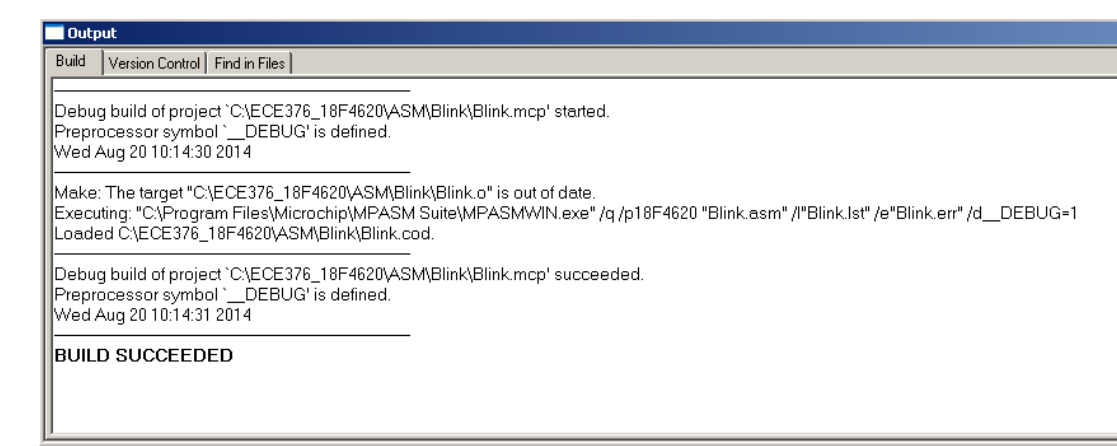

If there is an error in your code (such as a space in line 13 below), you will get anerror message along with a notice which line has a problem

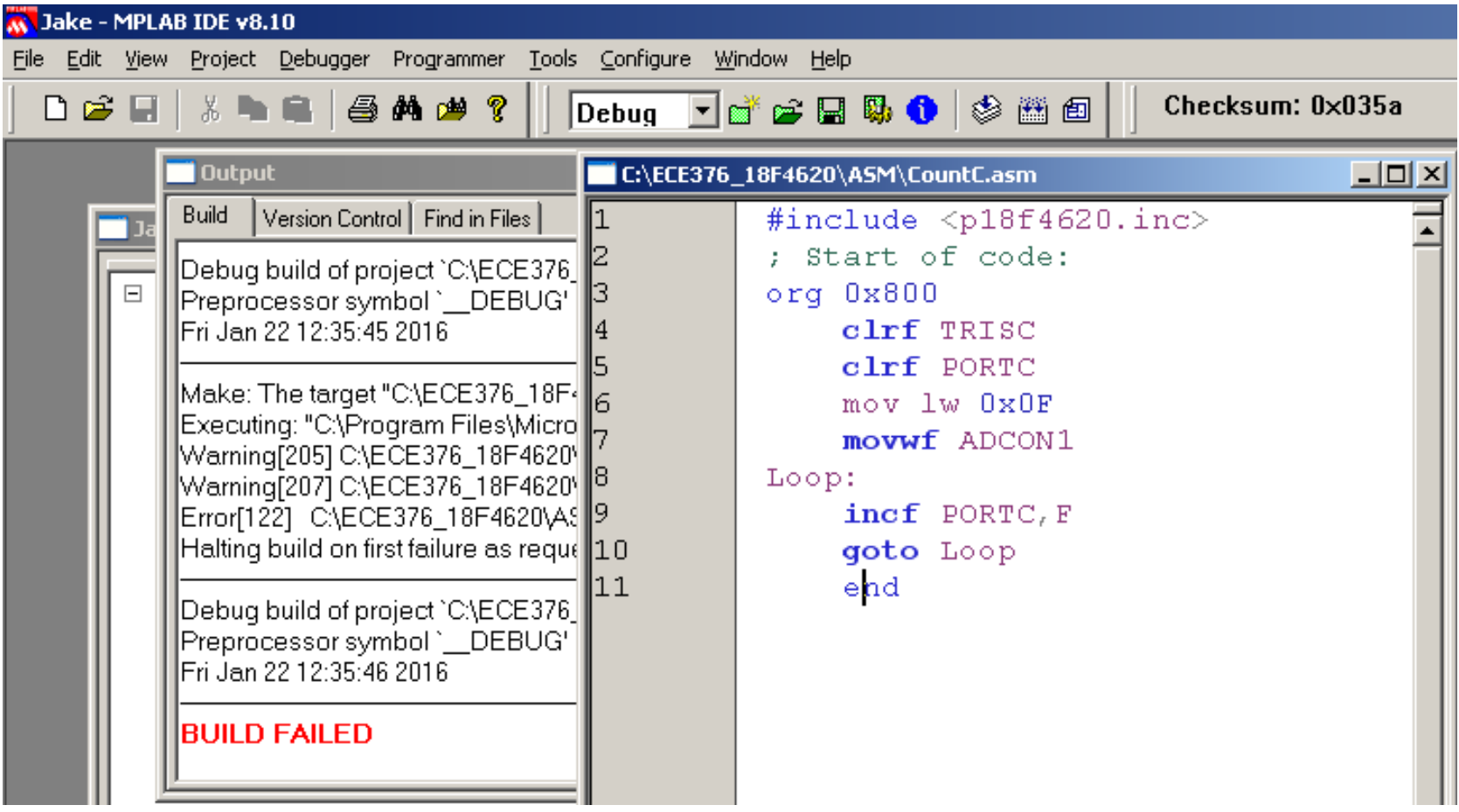

#### If you want to see what your program looks like, click on View Program Memory

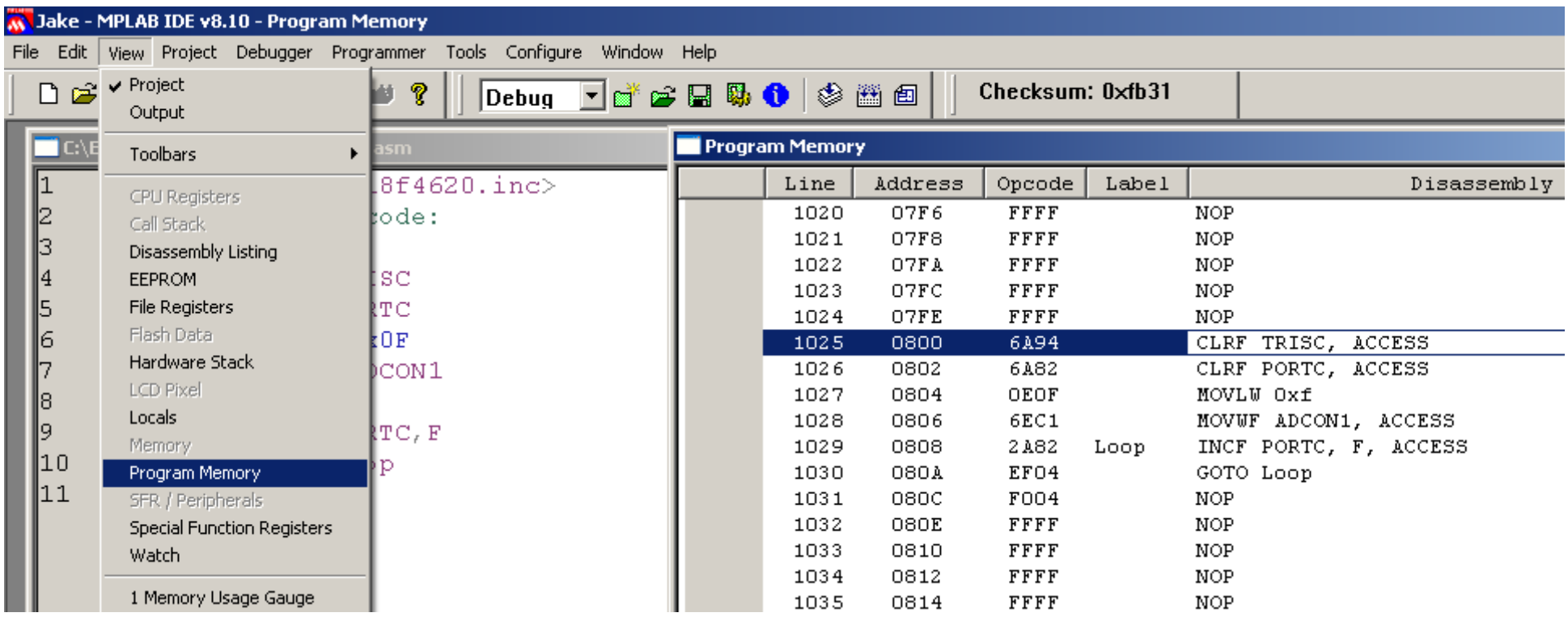

The program is stored in the file .HEX This is a text files that contains the programin machine language (the OP-Code above)

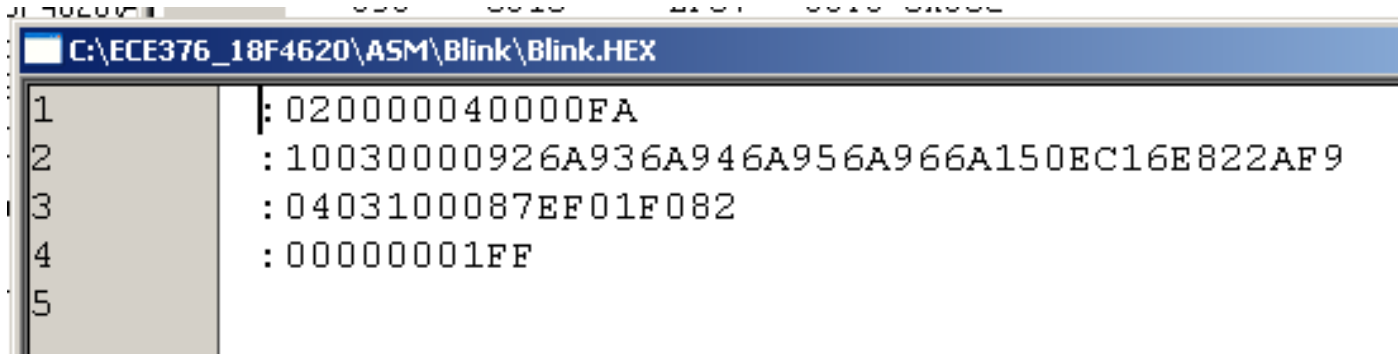

To download your code to your PIC board,

- Power up your PIC board (i.e. plug it in)
- Connect the serial cable to a PC
- Run a terminal program, such as Hyperterminal or PIC\_Flash\_Tool
- Select the USB Serial Port (COM number varies)
- Select the .hex file to download (must be lower case letters)
- Hit RESET on your PIC board.
- Wait for Program Micro tolight up
- Click on Press ProgramMicro.

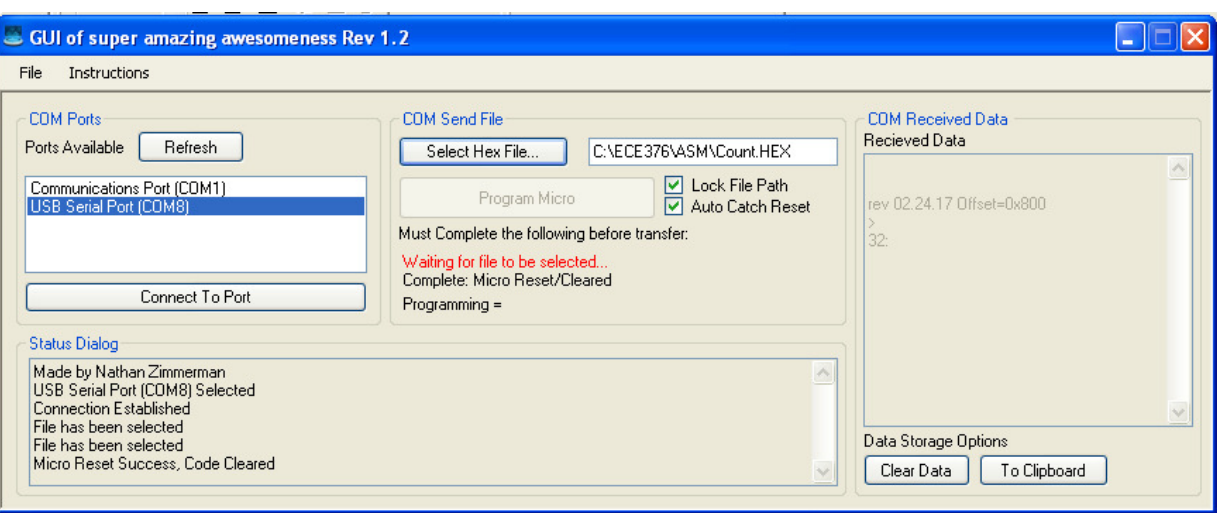

# **Flow Charts:**

Graphical way to explain how a program works

- Keep it simple (less than 20 blocks), but
- Keep it informative (more than one block)

It also helps if you follow a few rules:

- Flow charts should start at the top of the page
- The program execution should move down towards the bottom of the page
- There should be a single exit point

# **Flow Chart Symbols**

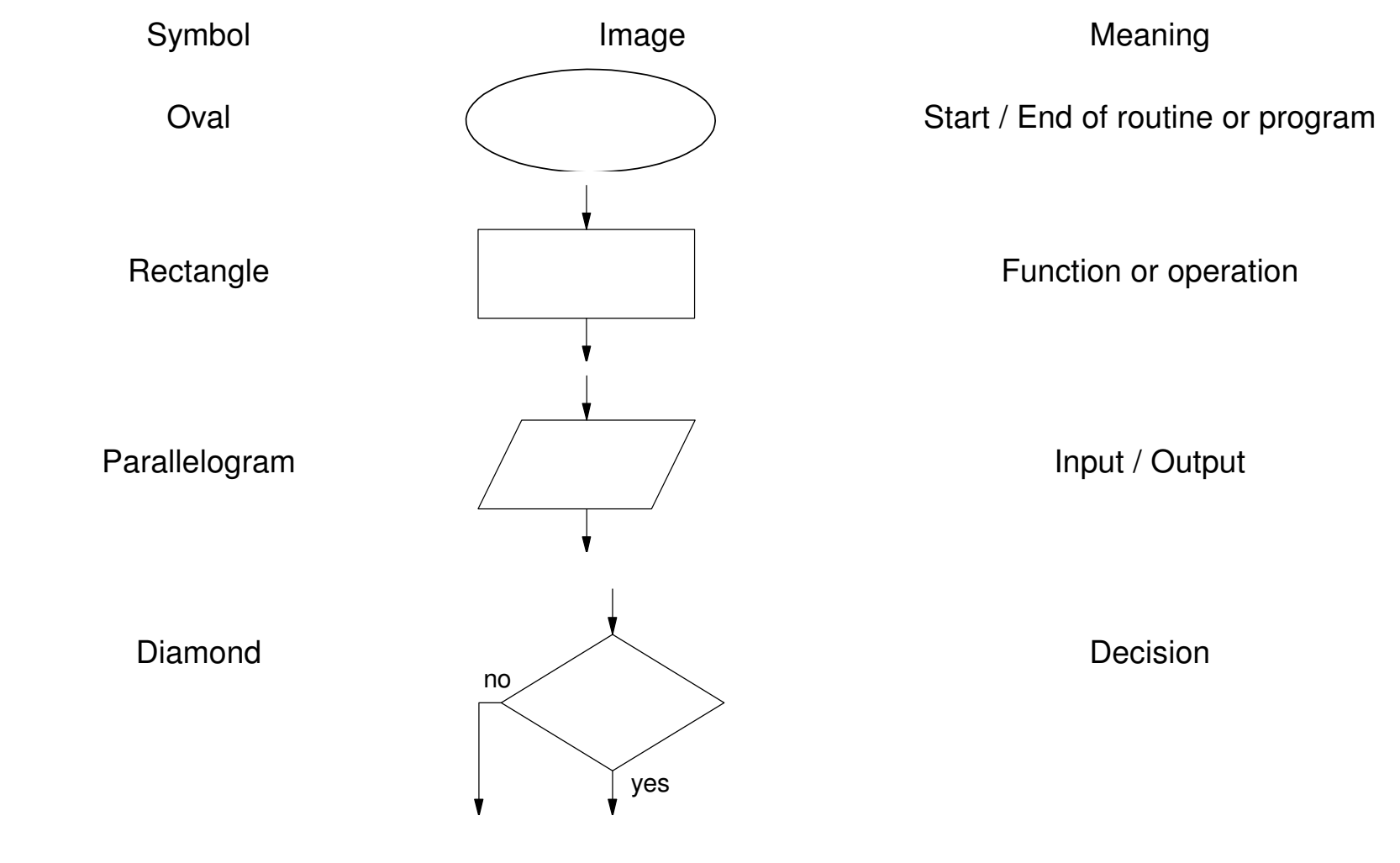

# **PIC I/O**

 The PIC18f4620 chip has 33 I/O lines split intofive ports:

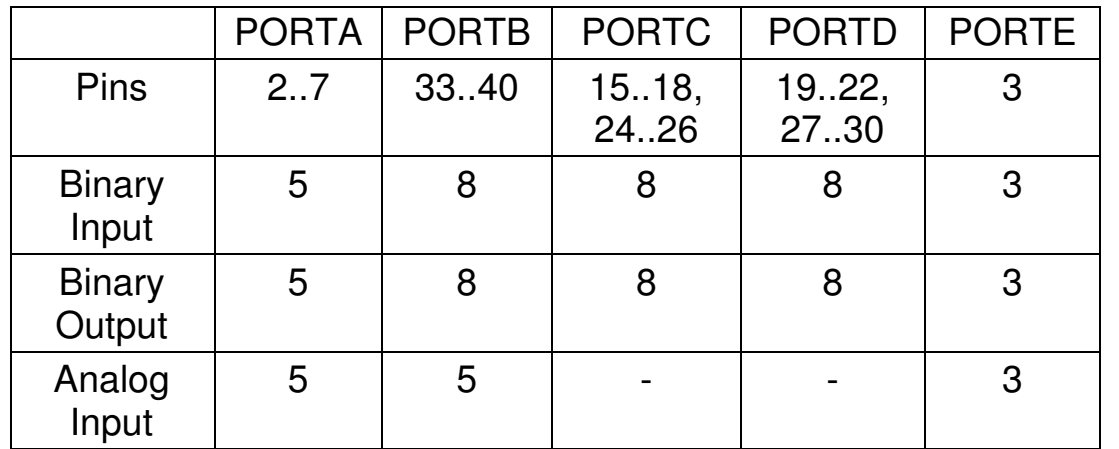

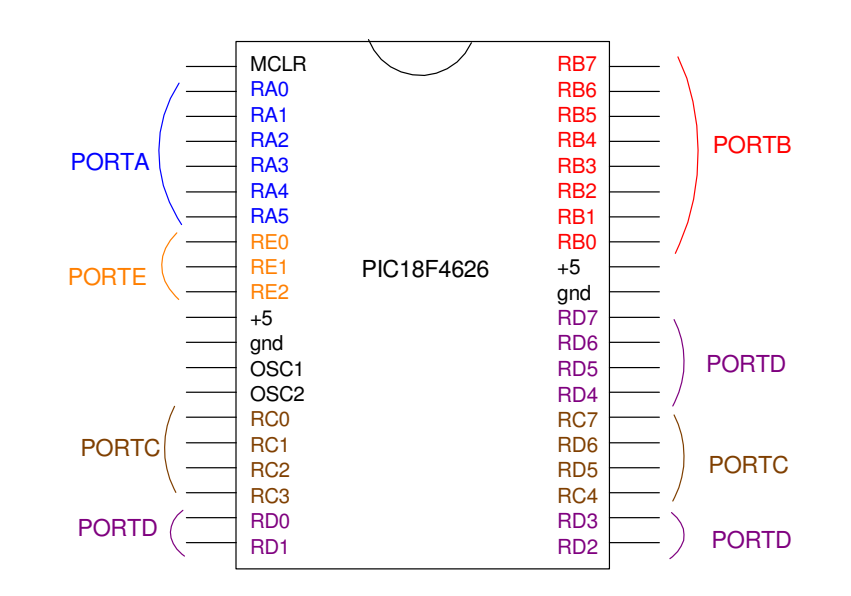

# **Setting Up I/O Ports for Binary I/O**

Three registers are associated with each port

- PORTx: Defines whether the pin is  $0V(0)$  or  $5V(1)$
- TRISX: Defines whether the pin is input  $(1)$  or output  $(0)$
- LATx: "Read-modify-write operations on the LATC register read and write the latched output value for PORTC."

### In addition, you need to initialize ADCON1 to 15. This sets all I/O pins to binary.

movlw 0x0F movwf ADCON1

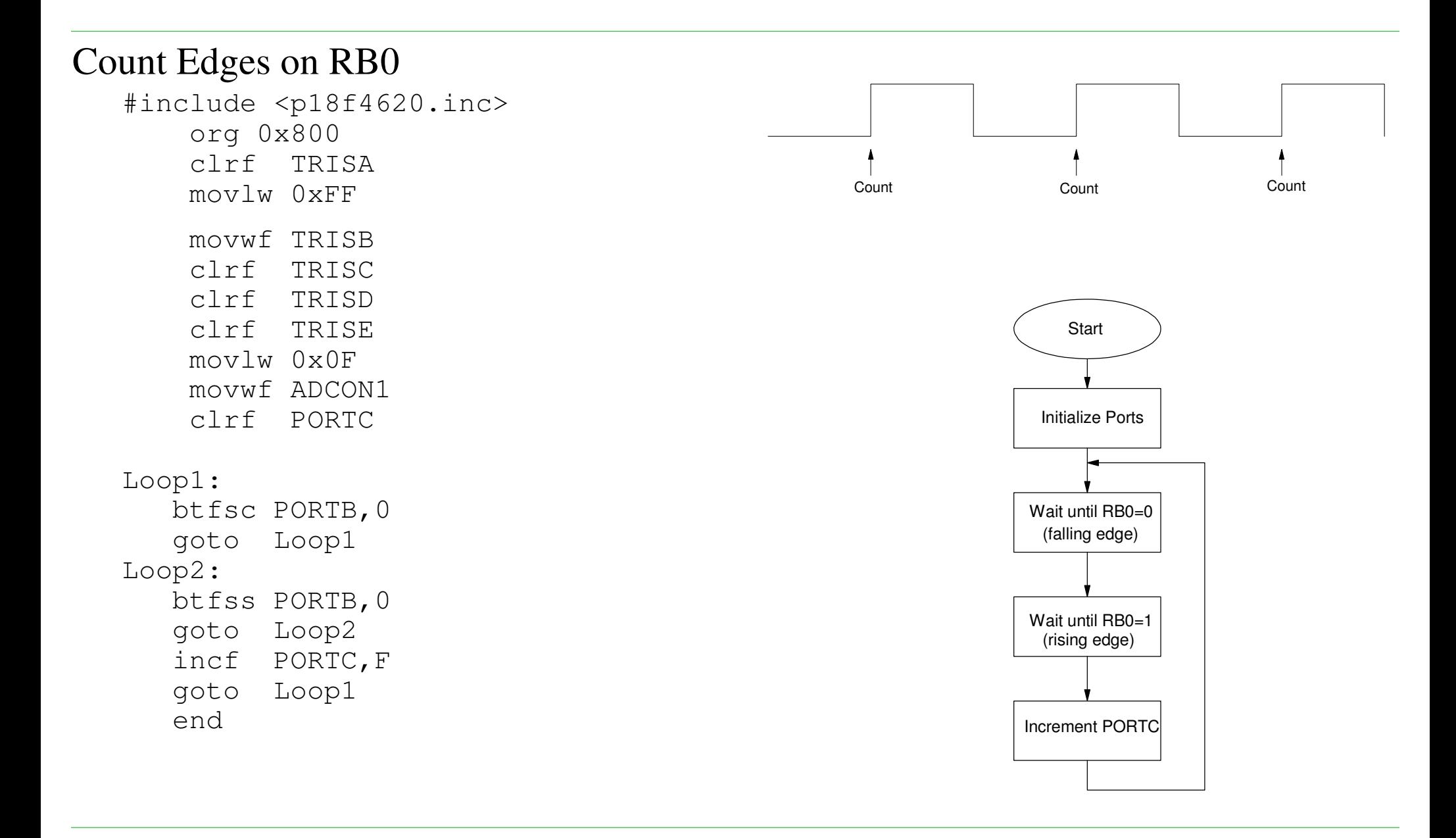

#### Random Number Generator

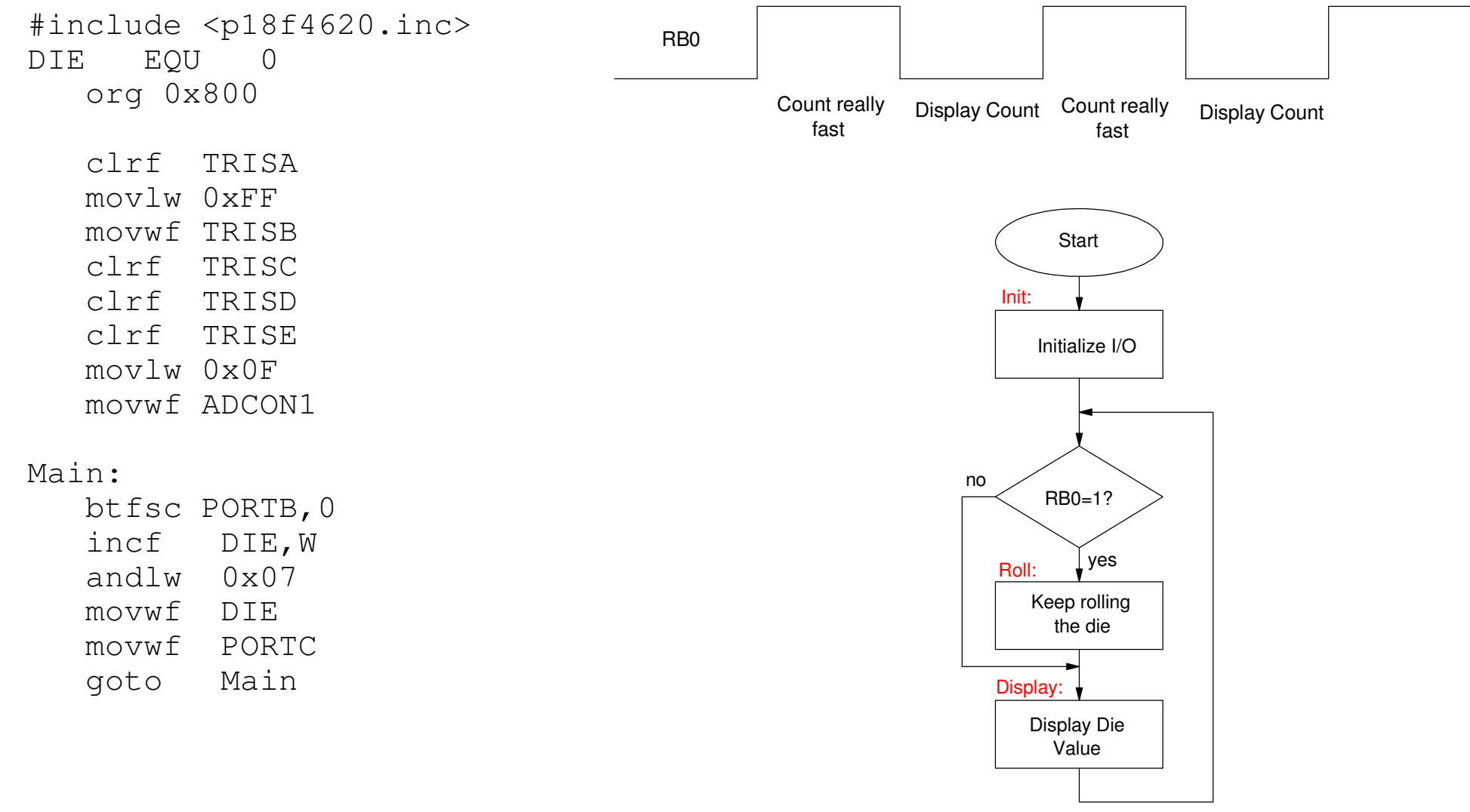

### **Top Down Programming:**

#include <p18f4620.inc>; VariablesDIE EQU 0**; --- Main Routine --org 0x800 call InitMain:btfsc PORTB,0call Roll call Displaygoto Main**

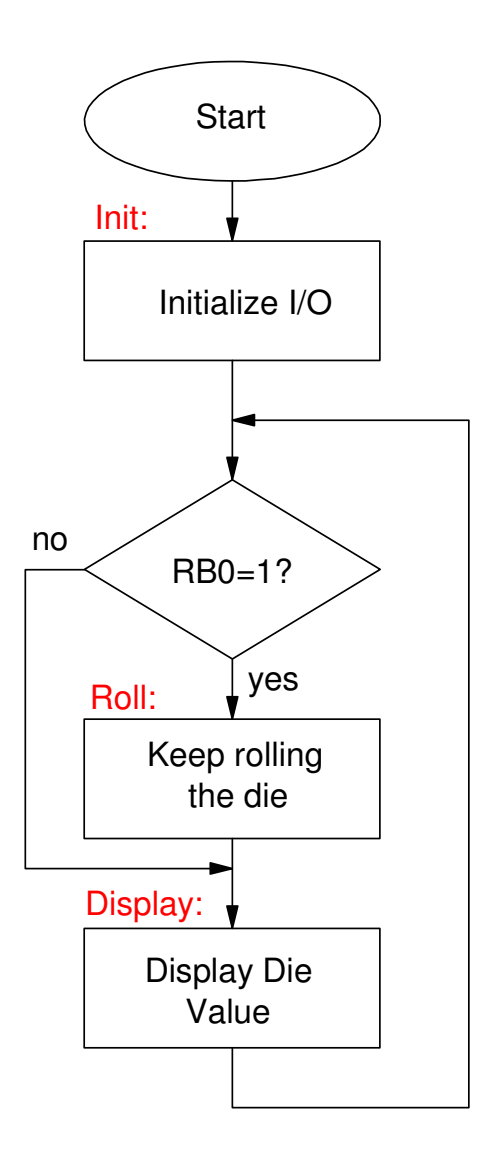

; --- Subroutines ---

#### Init:

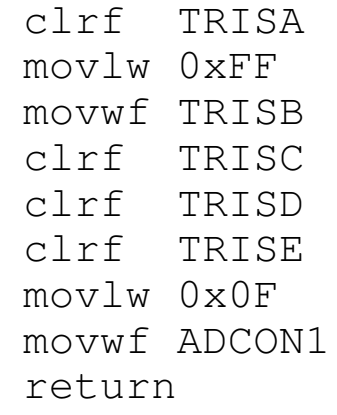

#### Roll:

incf DIE,W $0 \times 07$ andlw DIE movwf return

#### Display:

movf DIE, W movwf PORTCreturn

end

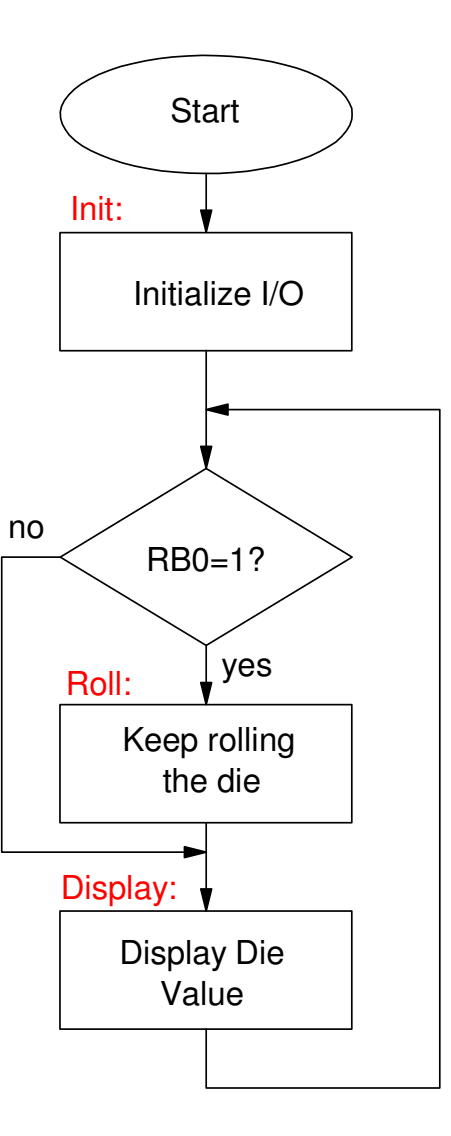